## **Авторизация / Регистрация / Восстановление доступа**

1. В верхнем блоке сайта нажмите на кнопку «Войти».

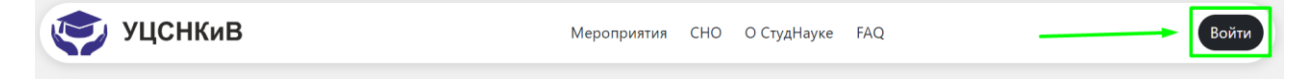

## 1.1. **Восстановление доступа на новом сайте / Забыли пароль.**

Если вы ранее уже были зарегистрированы на сайте **studnauka.itmo.ru** и/или забыли пароль, вам необходимо **сбросить пароль или нажать на «Забыли пароль?»** для восстановления доступа.

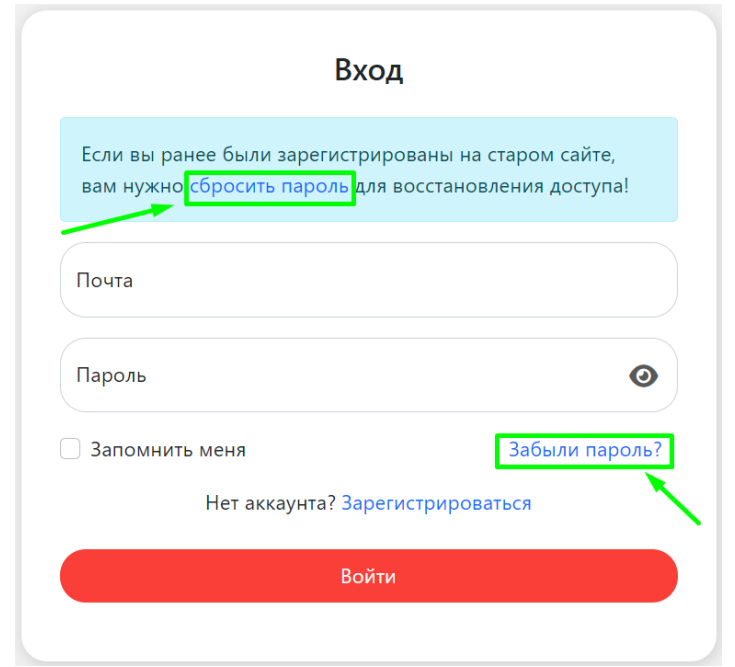

Введите корректный адрес электронной почты, с которой вы ранее зарегистрировались на сайте **studnauka.itmo.ru,** и нажмите на кнопку **«Отправить»**.

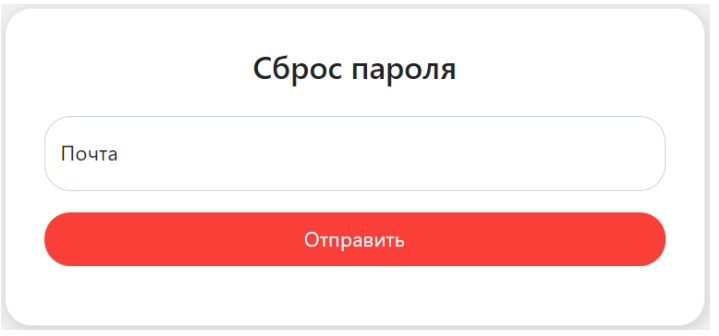

На указанный адрес электронной почты поступит письмо со ссылкой для восстановления пароля.

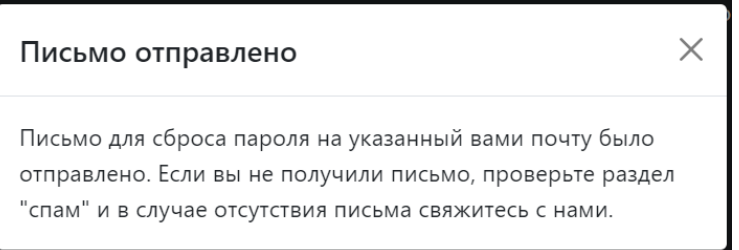

## 1.2. **Авторизация на сайте.**

Чтобы войти в систему, вам нужно корректно заполнить данные для входа (почта и пароль) и нажать на кнопку «Войти». Ń.

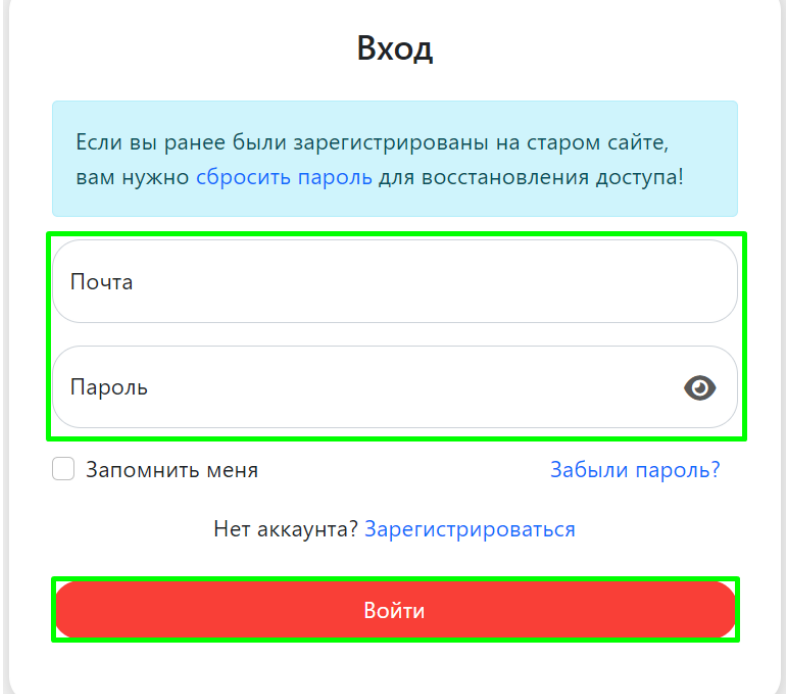

## 1.3. **Регистрация на сайте.**

Для регистрации на сайте вам необходимо нажать на кнопку **«Зарегистрироваться».**

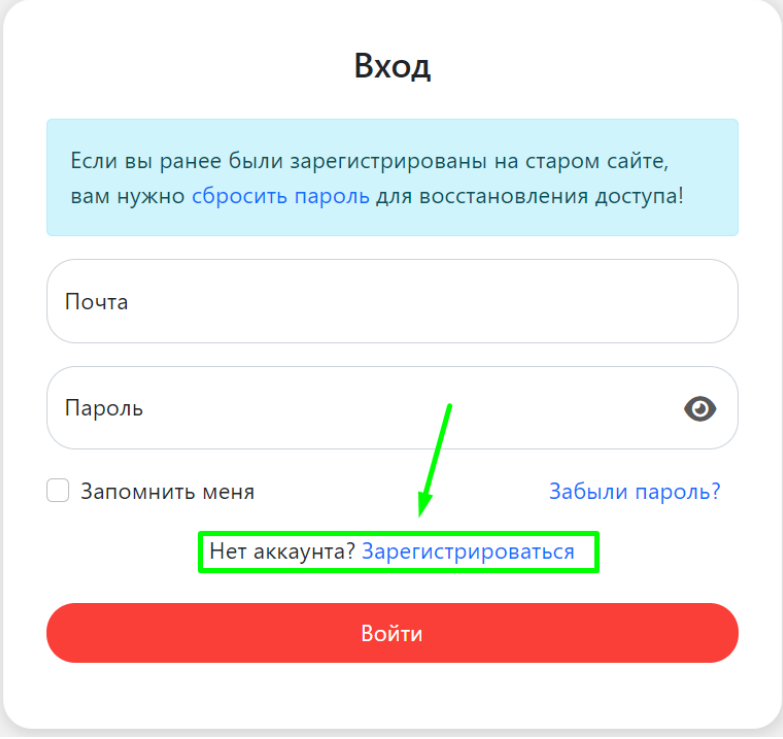

Далее вам необходимо корректно заполнить форму регистрации и нажать на кнопку **«Зарегистрироваться»**.

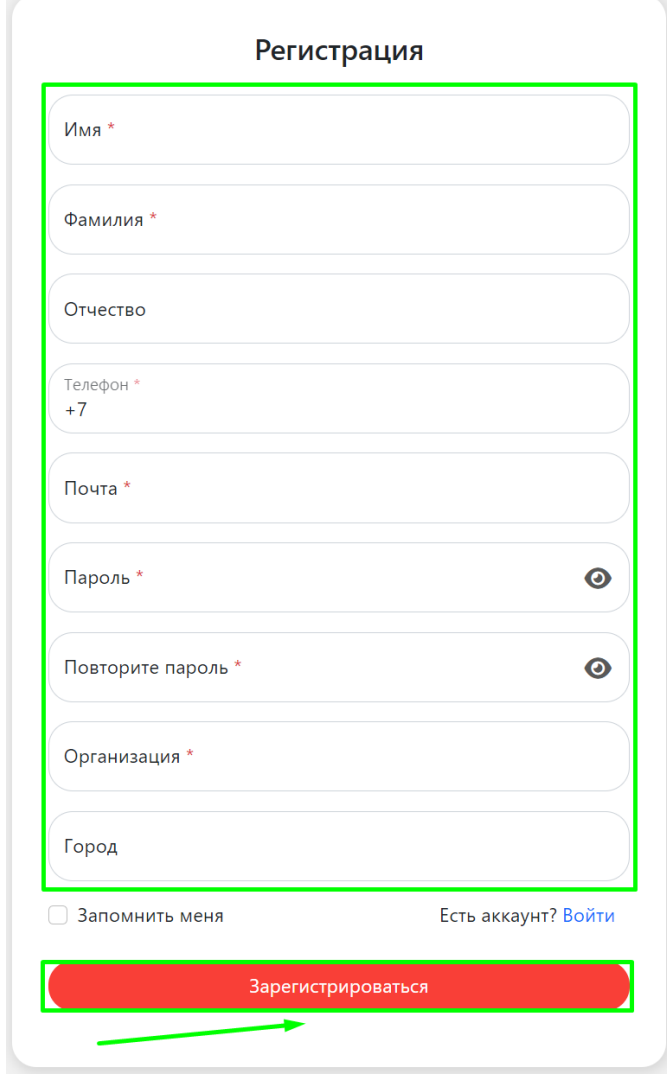

Далее вам придет письмо на указанную электронную почту с просьбой подтвердить ваш адрес. Вам необходимо перейти по ссылке в письме и подтвердить вашу электронную почту.

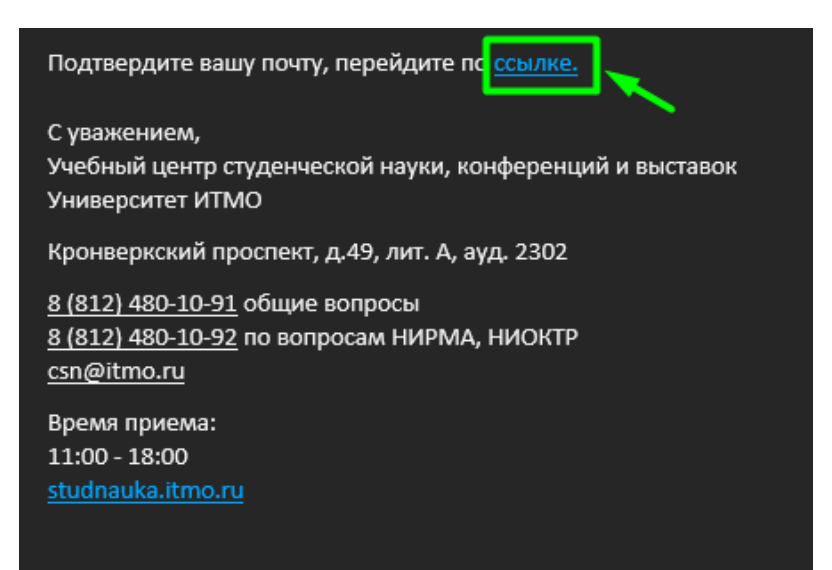